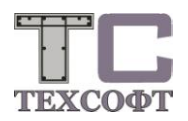

## **Инструкция по установке программы Ing-RU 2022**

## *Установка локальной версии программы*

1) Если программа на DVD диске, установите диск в привод для DVD. Если программа в виде файла образа диска (ISO), подключите его через контекстное меню или просто двойным щелчком мыши. Запустите файл Setup.exe с DVD или образовавшегося виртуального диска.

Следуйте инструкциям программы установки.

- 2) После окончания программы установки возможно потребуется перезагрузка компьютера - в этом случае программа установки выведет соответствующее сообщение. Перезагрузите компьютер, если этого потребует программа установки.
- 3) После установки в меню Пуск Программы и на рабочем столе появятся ярлыки для запуска программы Ing-RU 2022. Ing-RU 2022 рекомендуется устанавливать в папку Techsoft\ts2022. В эту папку устанавливаются все файлы программы. Дополнительно в папку Projekte\Примеры копируется контрольный проект с тестом всех модулей ПК СТАТИКА и примерами позиций ПК СтаДиКон и ProfilMaker для ознакомления с программой.
- 4) *Особенности установки программы для пользователя, не имеющего прав администратора.* При установке программы для стандартного пользователя, установщик Windows запрашивает вход с правами администратора, поэтому в процессе установки путь к папке с программой прописывается в реестре для администратора, а не для стандартного пользователя. Поэтому, прежде чем воспользоваться всеми инструментами системы, необходим первый запуск Ing-RU 2022 стандартныv пользователем, чтобы программа прописала в его реестре путь к папке установки. У стандартного пользователя должен быть полный доступ к папке установки и вложенным в неё папкам.

## *Регистрация и лицензирование программы*

- 1) После установки можно запустить программу и, пользуясь возможностями «Менеджера проектов» создавать новые проекты, переносить и удалять позиции, а также просматривать результаты расчётов тестового проекта. Можно ознакомится с возможностями программы ввода ПК СТАТИКА, загрузив или создав новую позицию модуля 020 «Титульный лист», модуля 021 «База грунтов» или модуля 026 «Проектные воздействия». Для работы с остальными модулями следует провести процедуру лицензирования программы.
- 2) Если Вы работаете с локальным ключом WiBU, то надо запустить установку его драйвера: файл WkRuntime.exe в папке Install на диске. Электронный ключ WiBU устанавливается в любой свободный USB разъём на компьютере.

 Если Вы работаете с сетевым ключом Guardant, то надо запустить установку его драйвера: файл grdcontrol-2.5.msi в папке Install на диске. Эту процедуру необходимо выполнить, на каждом

 компьютере, где будут пользоваться программой и на компьютере, где будет установлен сетевой ключ Guardant, даже если там не установлена Ing-RU 2022. Электронный ключ Guardant устанавливается в любой свободный USB разъём на любом компьютере с установленным драйвером Guardant локальной сети.

3) Файл лицензии TsLic64.dat необходимо запросить письмом по адресу [keyreg@tech-soft.ru.](mailto:keyreg@tech-soft.ru) Этот файл копируется в папку установки программы Ing-RU 2022. При работе с сетевым ключом файл TsLic64.dat должен присутствовать в папке установки программы Ing-RU 2022 на каждом рабочем месте.